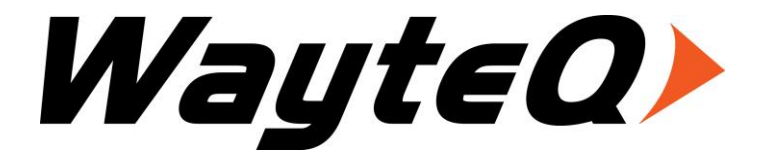

# **MovieBox CX**

User's manual

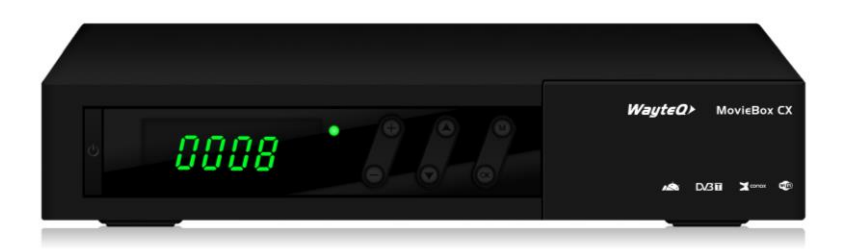

# **Contents**

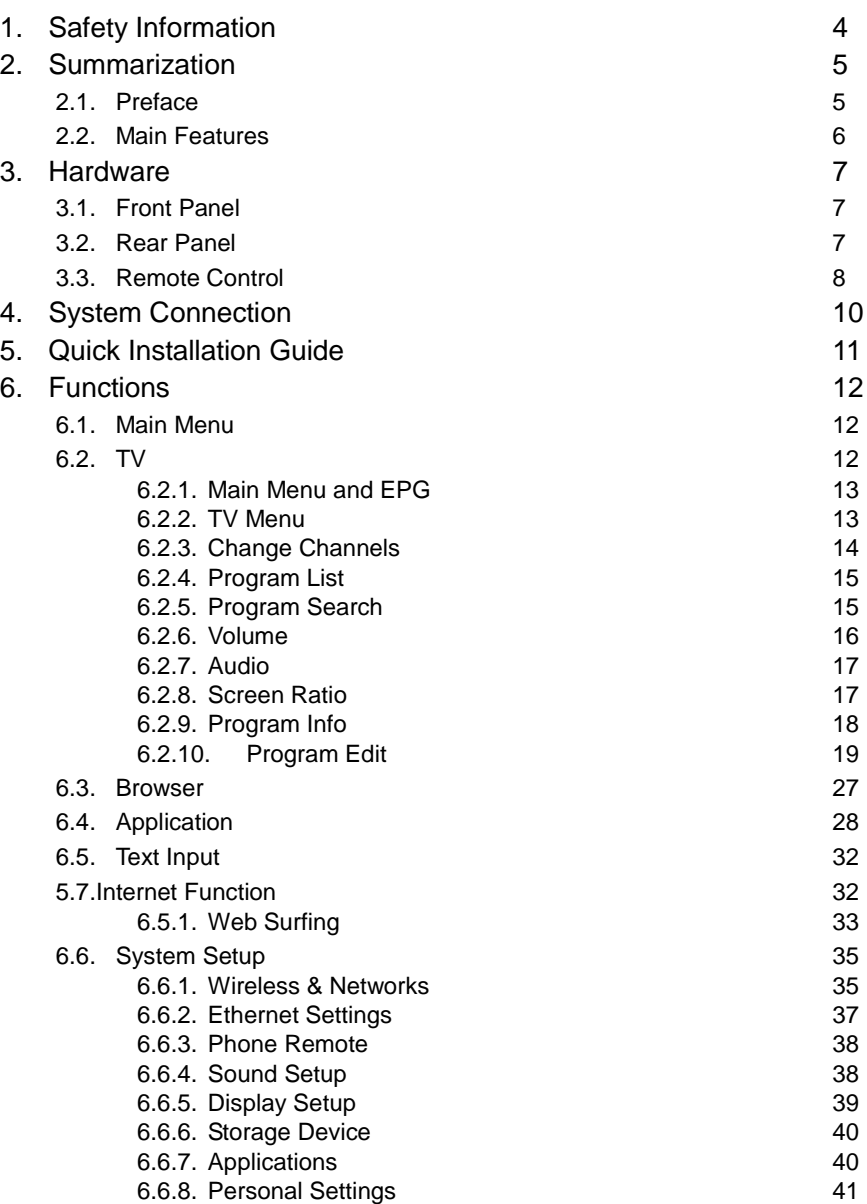

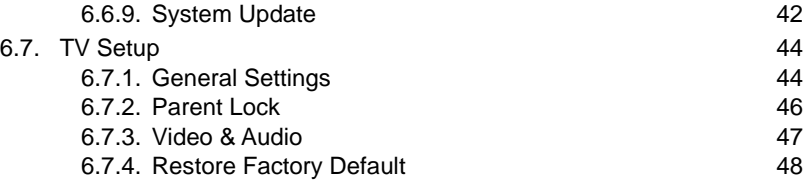

# <span id="page-3-0"></span>**1. Safety Information**

1. Please do read user manual before you operate this machine.

2. Please don't open the case of the machine by yourself in case of electric shock and damage to the machine, unless you are professional.

3. Please keep the machine power off when not working, don't use damaged power line.

4.Don't touch the power line with wet hands. When liquid permeated in the box by accidental, please shut down power immediately, at the same time get contact with our after sale service to repair it.

5. Please keep the machine away from heat source, a ventilate place will better.

6. Please keep the machine in horizontal.

7.When move machine into another place where the temperature varies a lot, please don't turn on at once until 1-2 hours later.

8. Please pay attention to putting the machine in certain place that should be: ventilate, appropriate temperature; avoiding under sunshine, water penetrating, and severe vibrating.

9. Please don't put heavy stuff onto the machine.

10. Please don't make water splash on the machine, and put the container filled with water away from this machine, e.g. vase, wine, drinks.

11. When the main plug or appliance connector are detachable device, please keep it under easy operate situation

Notice: The USB electrostatic discharge is C Level, when electrostatic discharge, it may lead USB storage device can't work properly. If so, you need to pull out USB device or reboot the machine.

# <span id="page-4-0"></span>**2. Summarization**

### <span id="page-4-1"></span>**2.1.Preface**

Thanks for choosing our Android TV box.

This Android TV Box is based on Android 4.0 version, with CPU A9-1GHz and GPU Mail-400 that can fluently run all Android 2D/3D application. Fully support HD H.264 decoding and HDMI high definition digital video output, giving you the cinema–class audio and visual enjoyment. This Android TV BOX also enables you easy to use user interface to surf the internet and experience a variety of Android software application.

This user manual will give you specific guidance on installation, use, and maintenance. To ensure you can fully enjoy every feature of this machine, please read this manual carefully before using.

Disclaimer: The original company reserves the right to improve the content. If there has discrepancy between pictures and text, please subject to the final in-kind operation.

### <span id="page-5-0"></span>**2.2.Main Features**

Android 4.0 OS Support Google Play Support MPEG-4/H.264 DVB-T Standard

Support NTSC、PAL、PAL\_M、PAL\_NC and SECAM TV system

Support 4:3 and 16:9 resolution Support 1920\*1080 HD output Support wireless mouse and 2.4 G devices Support USB, SD card for software update and application installation Support 2D/3D games Support picture, music and videos multimedia files playback Support built-in Wifi and cable internet connection Support Browser Support Skype, E-mail, Facebook and so on Support online videos Youtube Support PVR and EPG

# <span id="page-6-0"></span>**3. Hardware**

# <span id="page-6-1"></span>**3.1.Front Panel**

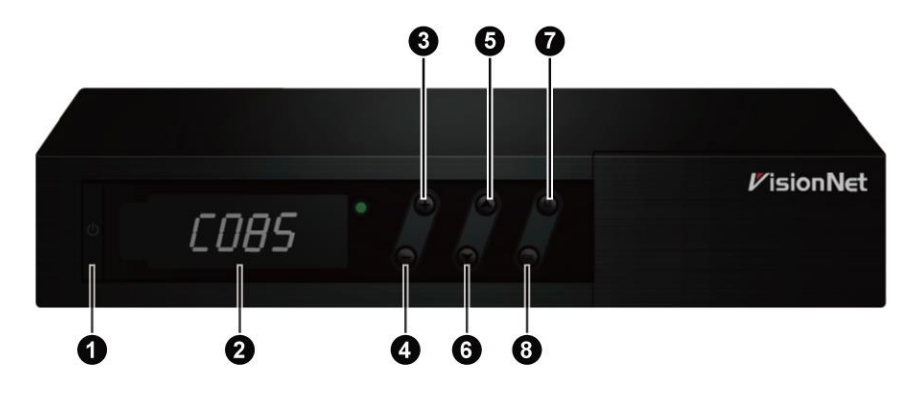

- **STANDBY VOL+ VOL- CH+ CH- Menu**  $\boldsymbol{\omega}$  ok
- <span id="page-6-2"></span>**3.2.Rear Panel**

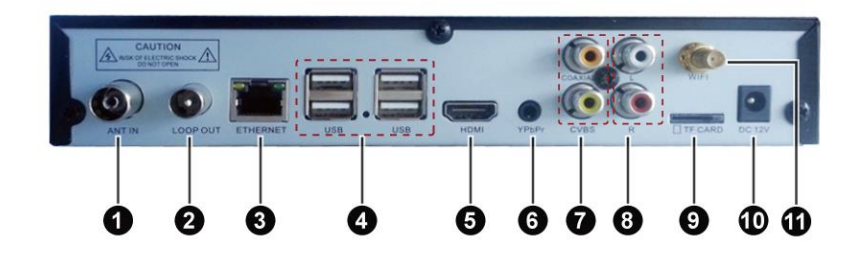

**ANT IN LNB OUT: ETHERNET USB HDMI**

**YPbPr CVBS AUDIO L/R TF Card DC IN**

**WIFI ANTENNA** 

### <span id="page-7-0"></span>**3.3.Remote Control**

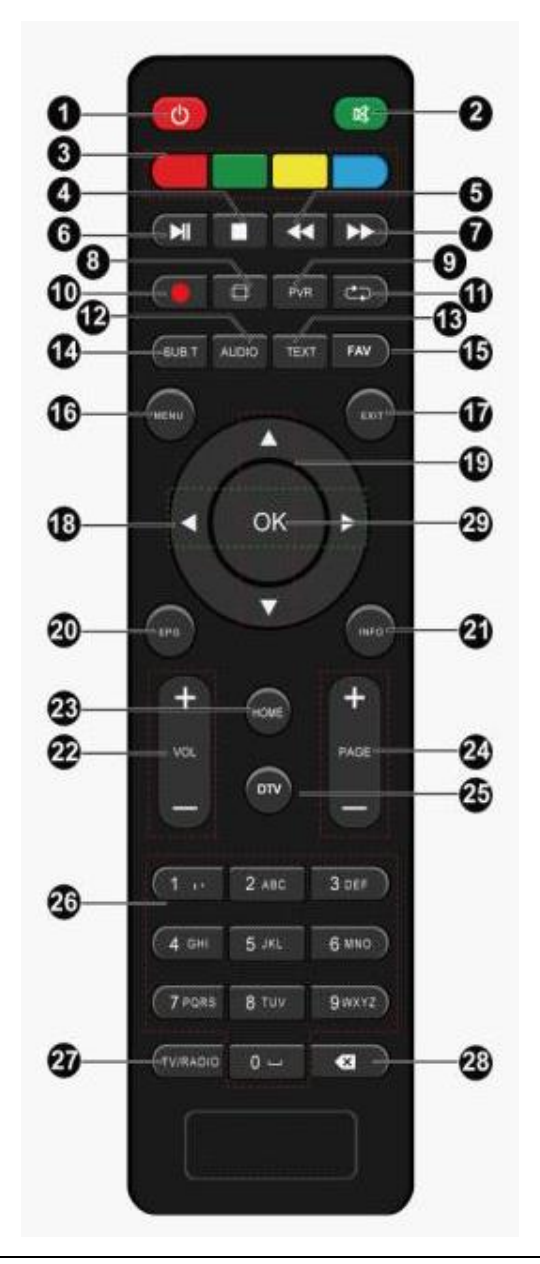

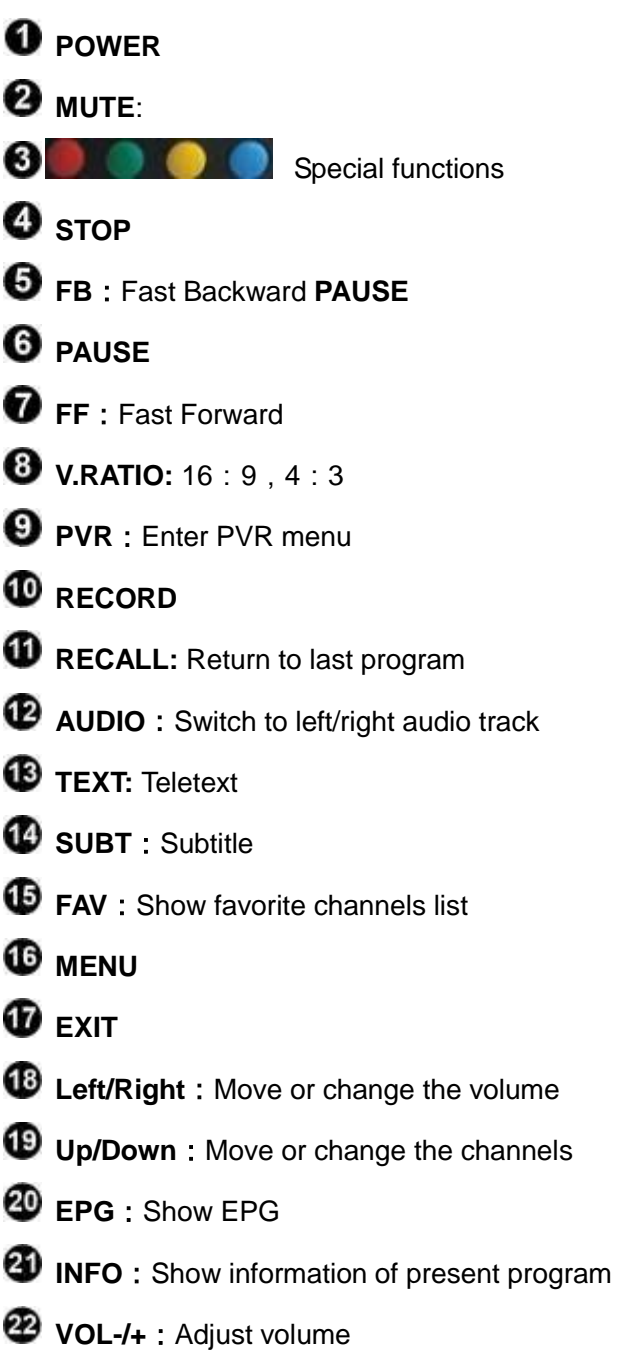

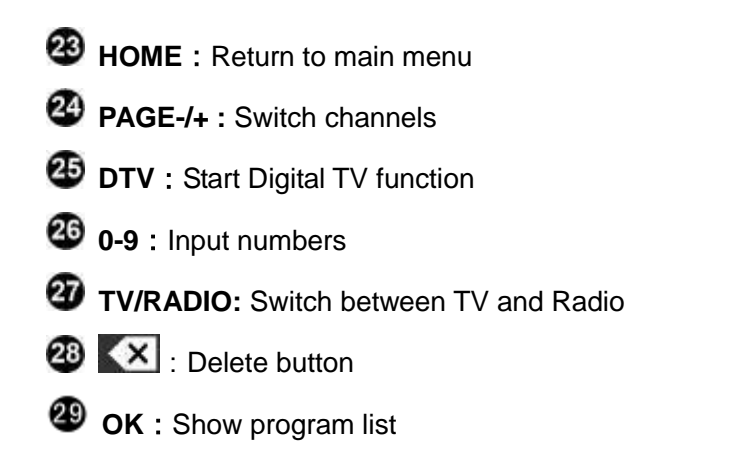

# <span id="page-9-0"></span>**4. System Connection**

Please connect with your power, TV set, and other related devices according to the picture shows below, if you need to connect with more devices, please contact with your local operator.

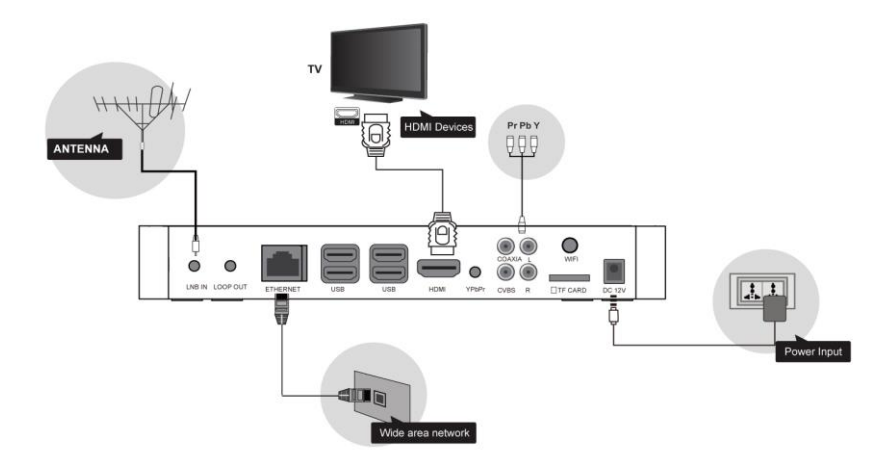

# <span id="page-10-0"></span>**5. Quick Installation Guide**

#### **Step 1**:**Check system connection**

Please make sure antenna, TV, STB connected correctly, you can take a reference on system connection picture.

#### **Step 2** :**Switch TV into Video Status**

Make sure all the port in rear panel connect properly, turn on the TV, and switch the TV into Video Status.

#### **Step 3**:**Plug the power line of Android box, turn on the box.**

After power line connected, press POWER button to power on the BOX, the indicator LED light in front of panel will on.

#### **Step 4**:**Standby and Standby Recovery**

When machines in turned on press standby button, machine will be in standby mode and standby indicator light will on, the box will be in low power consumption status .Press standby button again will end standby mode and recover to normal working mode .

**Note: All features can be achieved through your remote control**

**buttons, also you can achieve parts of functions through the buttons in front panel of the box, if you have difficulty on using this unit, please refer to the instructions in the relevant chapters. If you still can not resolve the problems encountered, please contact the operator to find a solution.**

# <span id="page-11-0"></span>**6. Functions**

### <span id="page-11-1"></span>**6.1.Main Menu**

When turn on, the receiver will show below pictures, please press

 $\left[\begin{array}{cc} \downarrow \downarrow \downarrow \end{array}\right]$  on the remote control to choose.

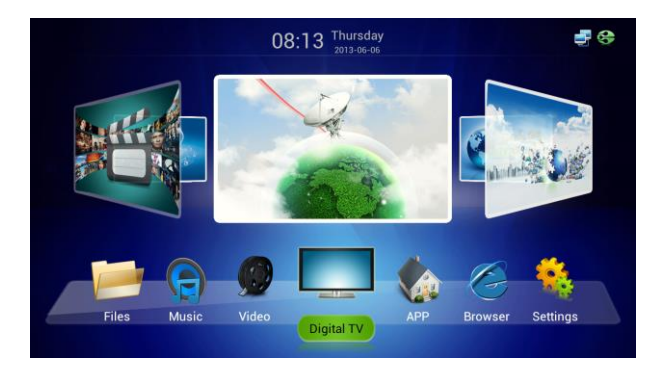

### <span id="page-11-2"></span>**6.2.TV**

Choose TV icon and press OK to go to TV playing interface.

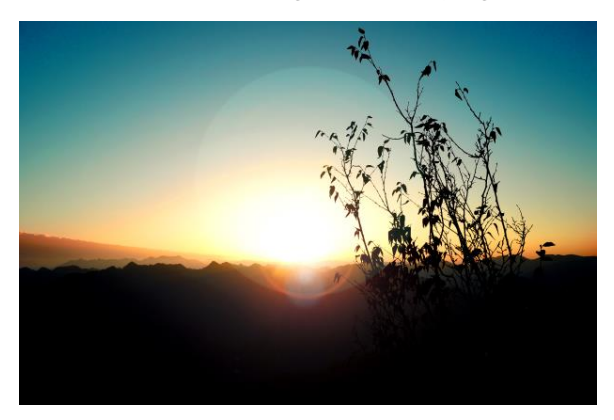

When you are watching TV, you can make below operations.

### <span id="page-12-0"></span>**6.2.1. Main Menu and EPG**

- 1、Pressing 【EXIT】can return to main menu
- 2、Pressing 【EPG】can go to EPG menu:

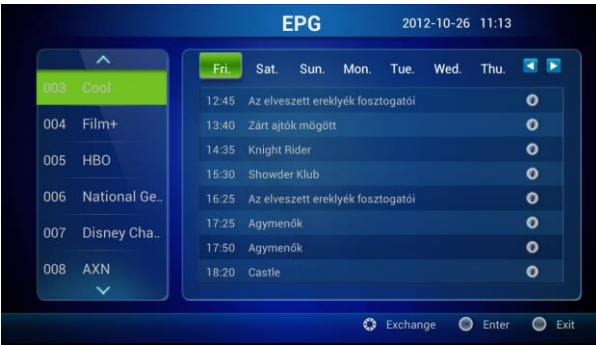

### <span id="page-12-1"></span>**6.2.2. TV Menu**

1、Pressing【MENU】when watching program. The below picture appears.

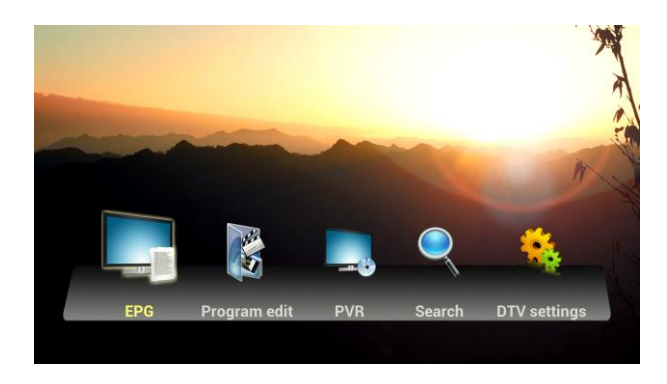

### <span id="page-13-0"></span>**6.2.3. Change Channels**

- 、Press【OK】or【FAV】to show program list and press 【OK】 to play selected channels.
- 、Press【CH +/-】to view channels
- 、Press number keys on remote to show channels directly.

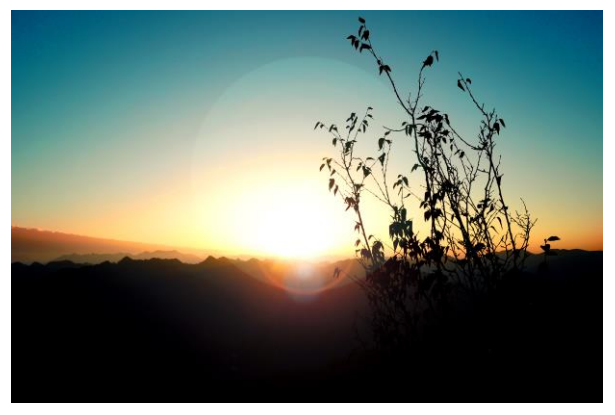

### <span id="page-14-0"></span>**6.2.4. Program List**

1、Press【OK】or【FAV】to show the program list.

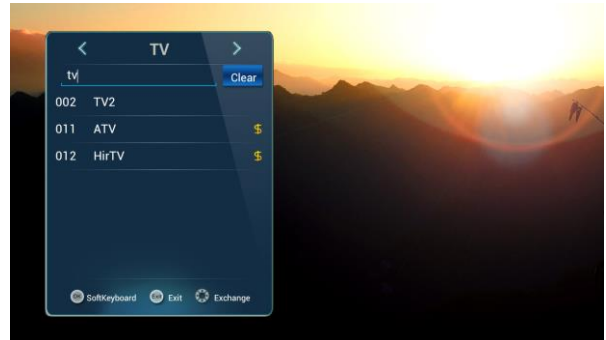

### <span id="page-14-1"></span>**6.2.5. Program Search**

- 1、Press【OK】or【FAV】to show program list
- 2、Press red button on remote control to make program Search.

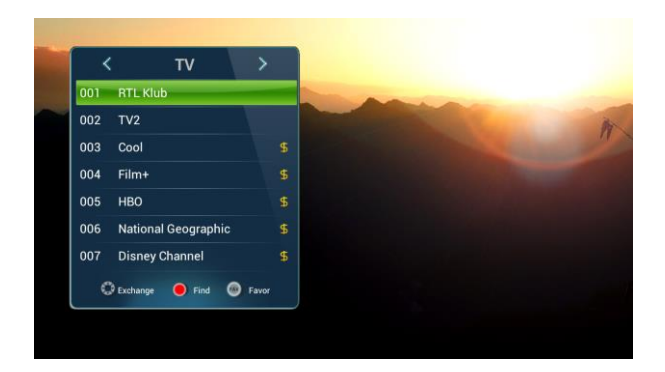

Type in channel name and press 【OK】 to Search the program as

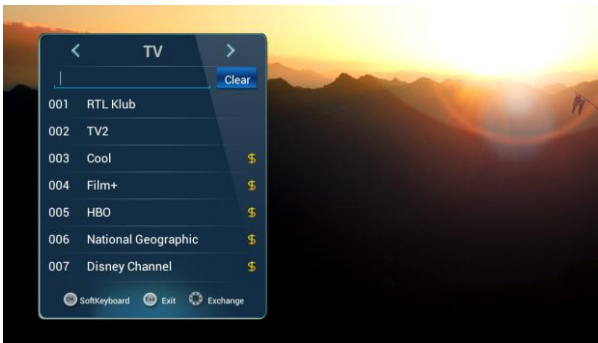

### <span id="page-15-0"></span>**6.2.6. Volume**

- 、Press【Vol+/- 】 to adjust volume
- 、Press 【MUTE】 to turn off sound

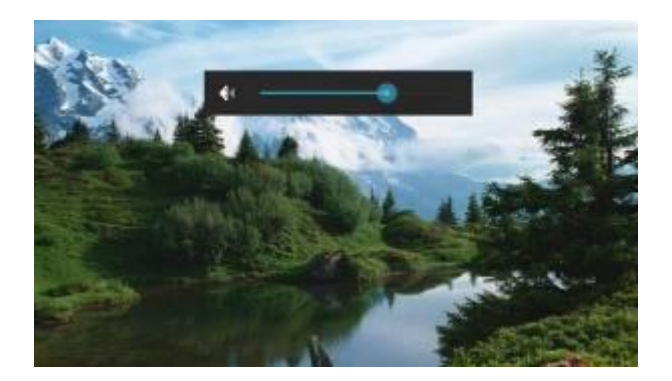

### <span id="page-16-0"></span>**6.2.7.Audio**

Press 【AUDIO】 and use 【▲/▼】 to change audio track and press 【OK】 to confirm

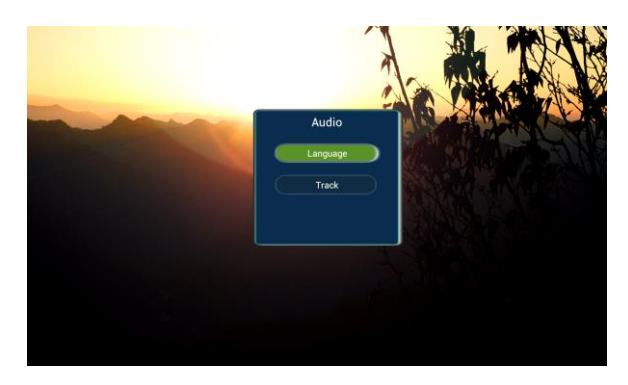

### <span id="page-16-1"></span>**6.2.8.Screen Ratio**

Press 【V.RATIO】 and use 【*A*/▼】 to adjust the screen ratio to 4:3 or 16:9.

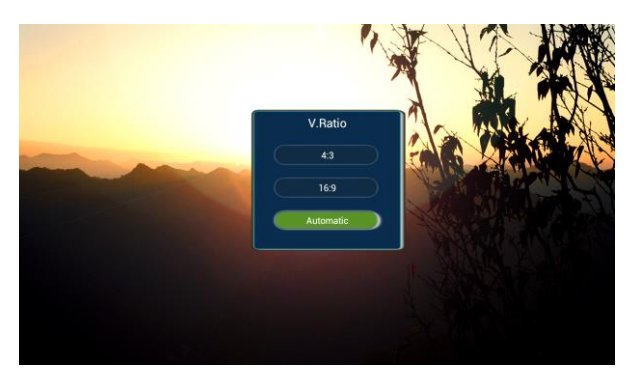

### <span id="page-17-0"></span>**6.2.9.Program Info**

Press 【INFO】to show the program information

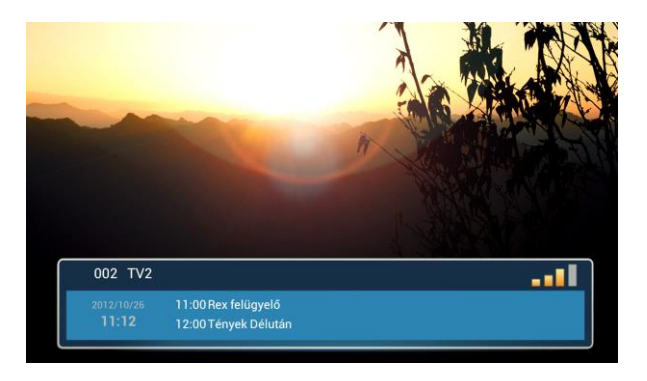

Press【INFO】again to show the detailed program information.

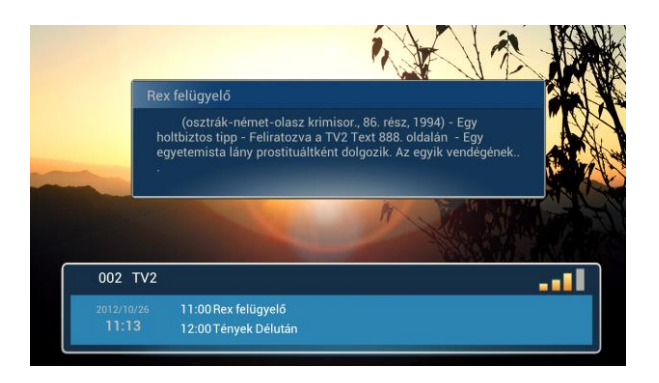

Press 【INFO】 the third time to show signal quality of the program

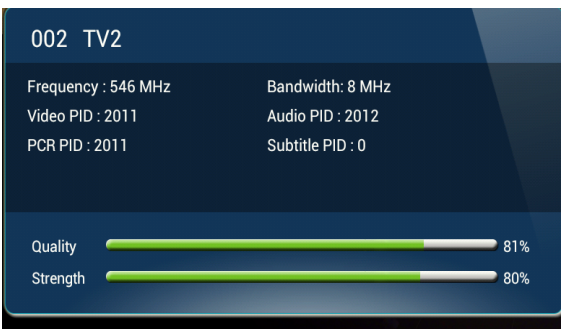

### <span id="page-18-0"></span>**6.2.10. Program Edit**

#### **Program Scan**

Press【MENU】when watching program to Show the TV menu, click 【Search】 to make

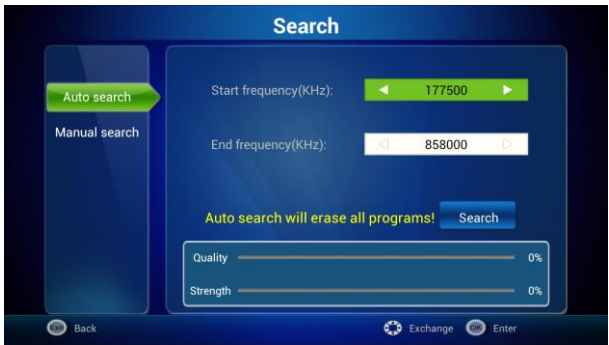

- 1)You can use 【Auto Scan】and 【 Manual Scan】to make program search.
- 2) You can set the Frequency when making Manual Scan

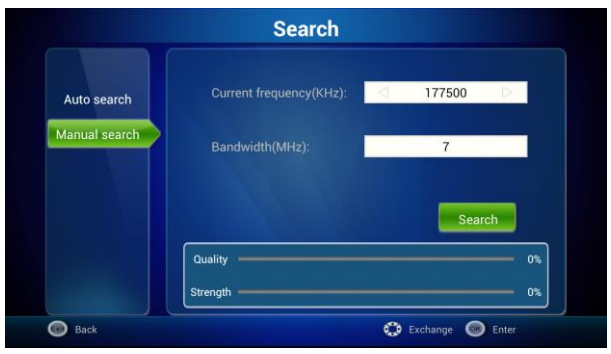

3) Press 【OK】 to make multi-frequency program search.

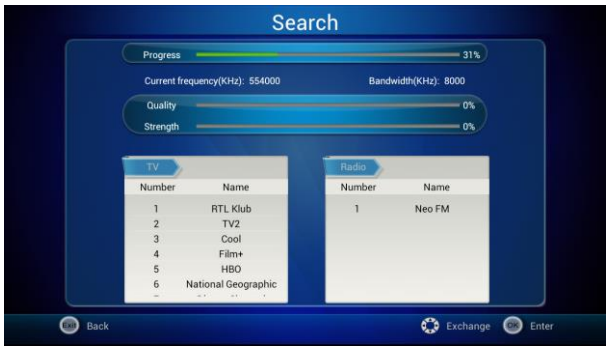

#### **Program Edit**

- **Program Lock and FAV Program**
- 1) Press 【MENU】 button when watching TV, and select 【Program Edit】 to enter. Write password to enter:

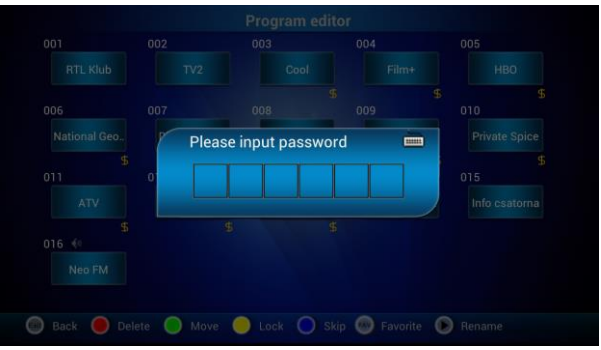

2) After entering correct password, you can edit the program:

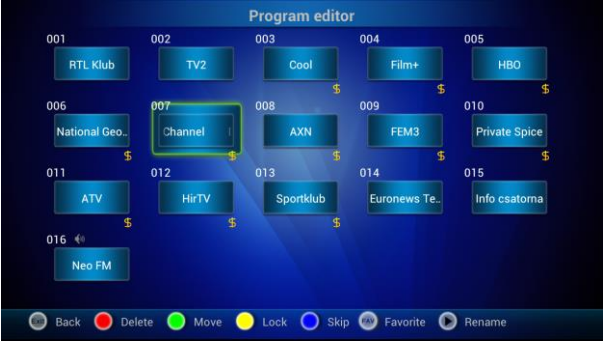

3) Press  $\left[\right.\right.\rightleftharpoons\right\rangle$  to move the censor and press color button to edit program:

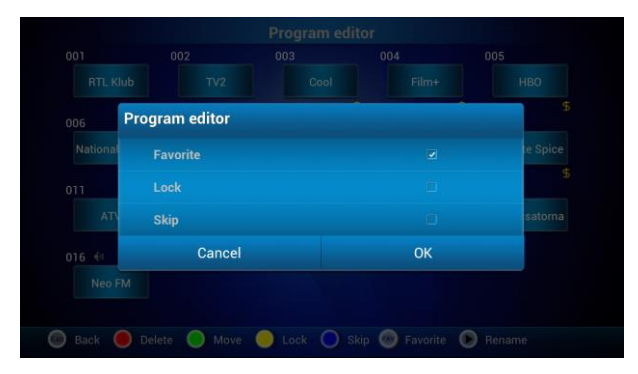

#### **Delete**

Press  $[\triangle/\blacktriangledown, \triangle/\blacktriangleright]$  to select the program, press  $[\text{Red}]$  to delete. Press

【 EXIT】to quit.

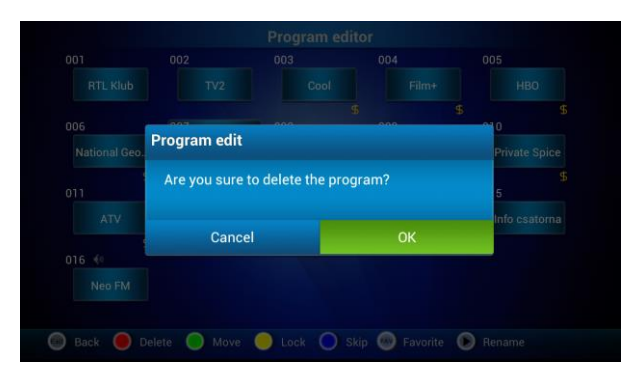

#### **Program move**

Press  $[\triangle / \triangledown, \triangle / \triangleright]$  to move cursor to the program; press  $[\triangle$  (GREEN) to choose. Then press  $\left[\right.\right.\rightleftharpoons\right\rangle$  to move the program to the desired place. Press 【EXIT】 to quit .

### **EPG**

The box provides 7 days EPG, convenient for you to get the details of all the programs from Monday to Sunday.

1)Press 【EPG】 to enter into EPG main menu as figure:

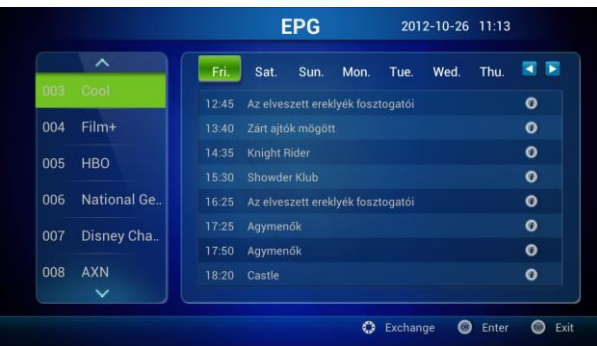

- Select program: Press【 I/V】 to select program.
- Select day: Press【 √ ▶ 】.
- Pres 【OK】 to ener right side.

#### 2) In EPG interface, press 【▲/▼、 →/▶】to get the program info; press

【OK】to operate the current program.

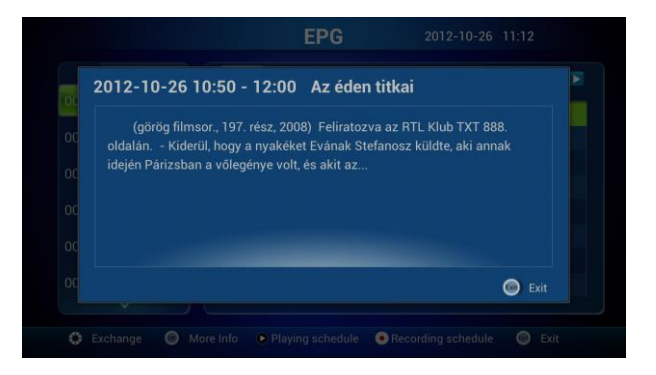

Press 【Record】 to select program for recording, press 【Pause】 to

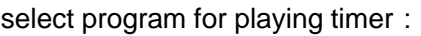

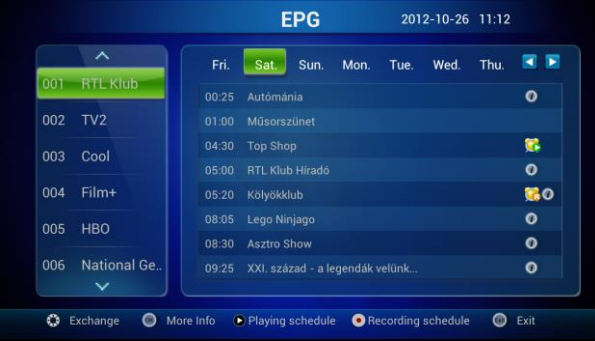

3)On EPG interface, press【EXIT】back to the last interface.

#### **PVR**

This machine offers convenient PVR program recording function. You can press 【PVR】 key or select "PVR" on the TV menu to jump to PVR interface.

1) **Time shift**: Press【PAUSE】to suspend the real-time broadcasting program. Press 【PAUSE】 again to replay from the stopped point. Press 【STOP】to recover real-time televising and stop time shift function. By pressing【FF】and 【FB】can realize forward and backward functions in time shift.

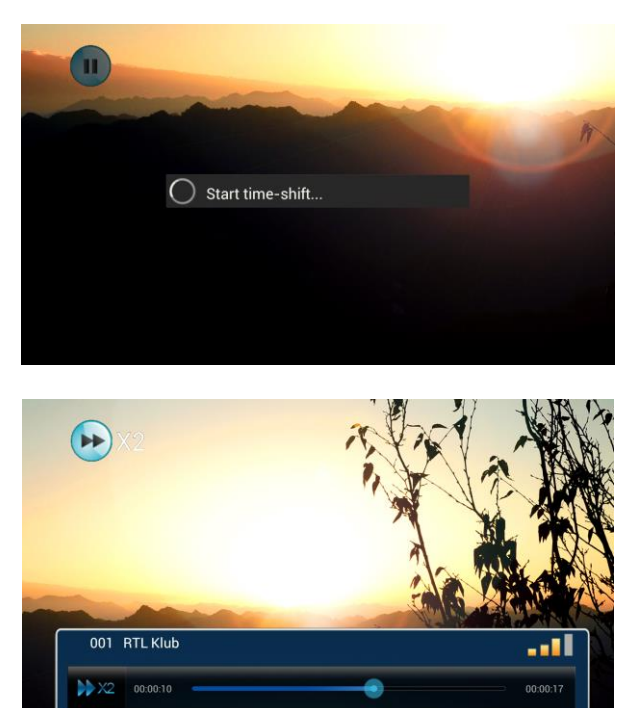

#### 2) **Recording function**:

Press [MENU], and then press [A/V,  $\blacktriangleleft$ ) move the cursor to "PVR" and click it to jump to PVR interface. The recorded program can be checked in play list. Press【OK】to confirm.

Press  $[\triangle / \triangledown, \triangle / \triangleright]$  to select the file, press  $[\triangle / \triangle ]$  to play. (press  $[\triangle \triangle / \top]$ to stop)

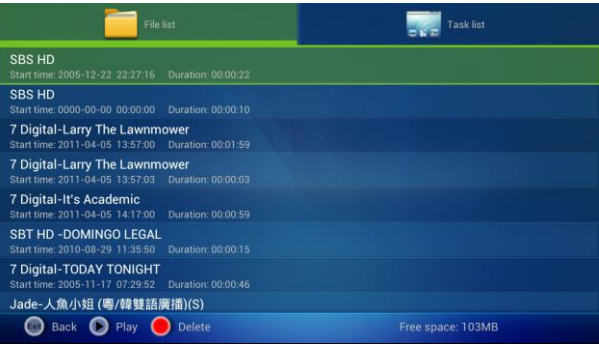

Hold **[OK]** for selecting operate menu.

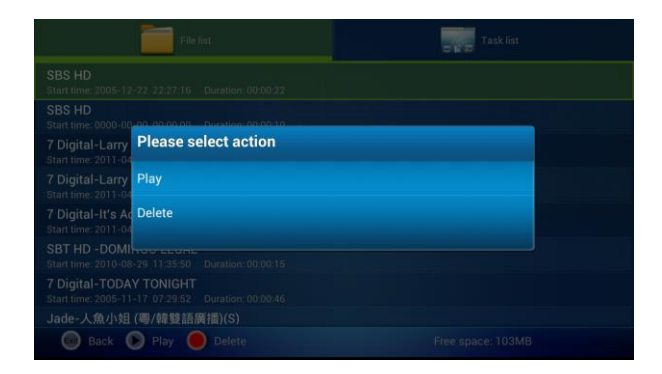

Set record: Press【 / 】to show task list and press red button to

create record options, press OK to start the recording

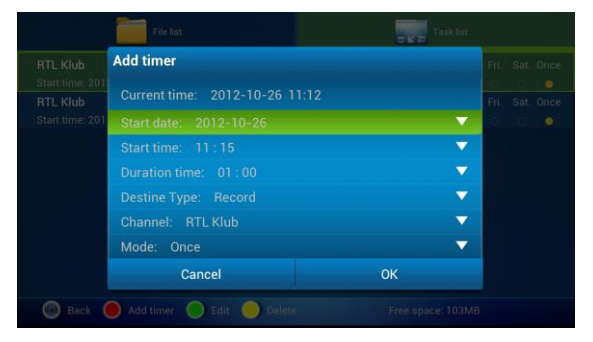

You can view the task list and press  $[\Box/\nabla, \Box/\nabla]$  to select and edit.

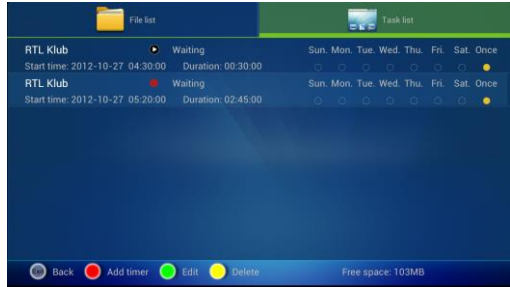

### <span id="page-26-0"></span>**6.3.Browser**

In Browser, Google webpage appears by default. If you want to go to other website, please use remote control or fly mouse to type the website address you want, for detailed information please take a reference on Internet Function part.

# <span id="page-27-0"></span>**6.4.Application**

Press  $[\triangle / \triangledown, \triangle / \triangleright]$  and  $[\triangle / \triangleright]$  to enter in application interface as shown

in

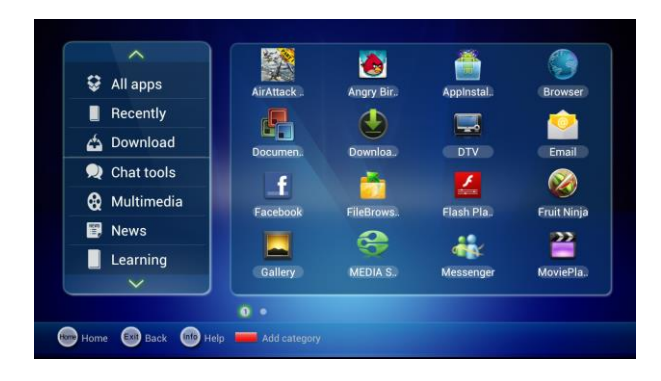

- **Category Introduction**:You can see all the applications here by different categories**.**
- **Add**:**Press red button** to add a new category as

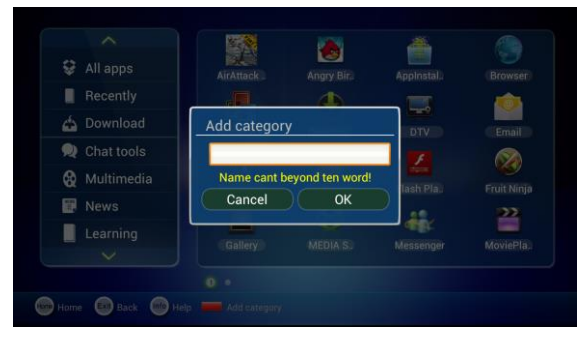

 **Delete:** Move the censor to the defined category and hold 【OK】to delete the selection.

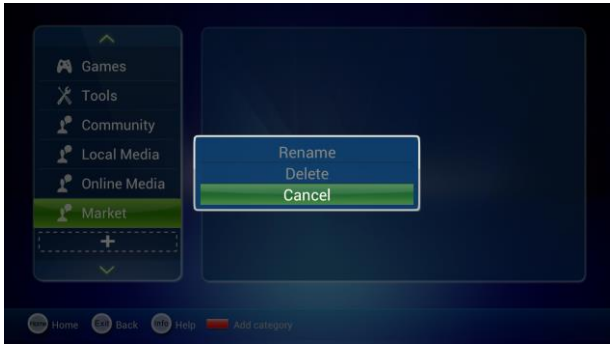

 **New Name:** Move the censor to a category, and hold 【OK】to show the type-in box, and input a new name then press OK to confirm.

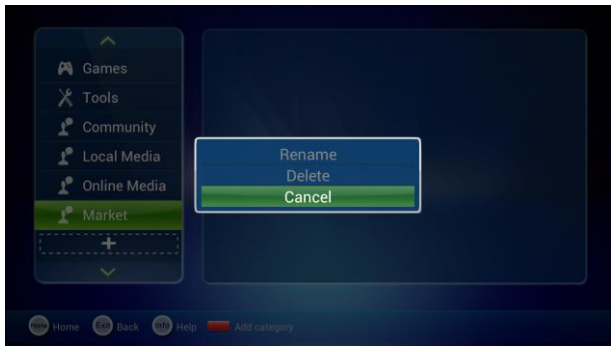

 **Move:** Move the censor to the application and press 【MENU】 or hold 【OK】to show the menu, and select COPY or MOVE to move to the appropriate category:

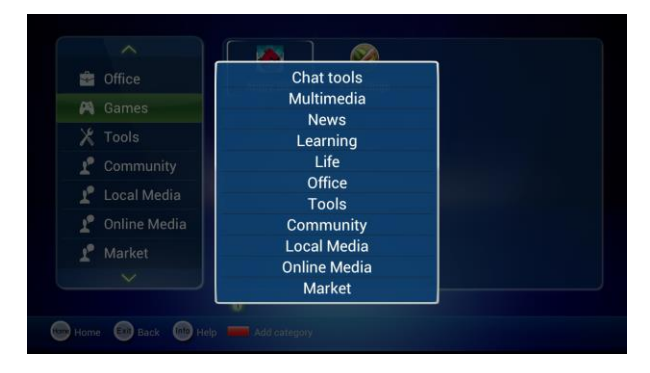

- **Delete APK** : Move the censor to the application and press 【MENU】 or hold 【OK】to show the menu, and select DELETE, and press OK to confirm.
- Press【INFO】button to show the help information:

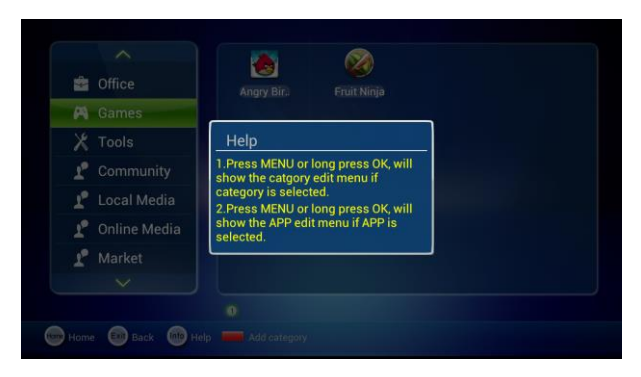

Main APK application function introduce:

**Browser**:, Google webpage appears by default. If you want to go to

other website, please use remote control or fly mouse to type the website address you want, for detailed information please take a reference on Internet Function part.

- **Email:** Built-in email software, send and receive emails at any time. Input correct Email address and password, click NEXT and log in.
- **Video player:** Play all the videos from storage device, including SD

card, USB, etc, support various mode of AVI、WMV、MPEG.

- **Music player:** Support various formats of music, play your favorite song at any time.
- **Picture browser:** Clear picture browsing modes help you browse local pictures quickly.
- **Installation:** Read the installation file from the storage device, click to install the software you want..

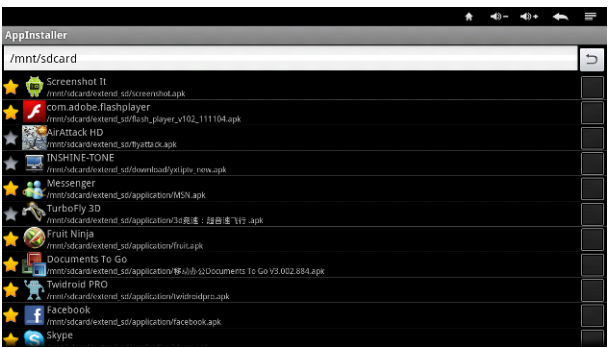

1) Press  $\left[\right.\right.\rightleftharpoons\left.\right\rangle$  and  $\left[\right.\right.$  OK] to choose the app to be installed, then click "Install". Click "cancel" or 【EXIT】button to quit installation.

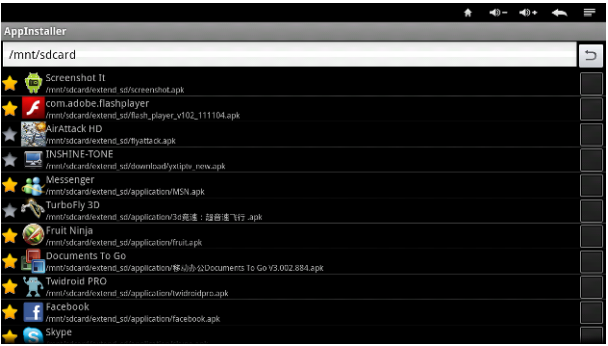

2)If the application is already existed, press【OK】 to uninstall the

application, press OK to confirm, and press 【EXIT】 to cancel.

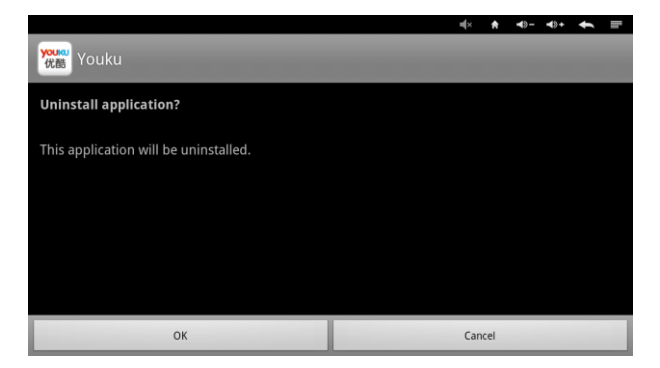

3) You can also add the new applications to the clarifications that you want to add it into.

- **Setting**:All settings of this machine including internet setting, display, storage device management, etc
- **Other application**: including games, Internet video, communication, etc.

# <span id="page-31-0"></span>**6.5.Text Input**

Next introduce how to use the remote control to input text.

Android keyboard input method

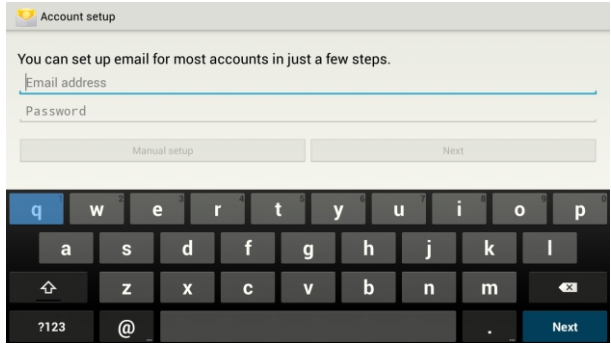

Use direction keys to select character.

# <span id="page-31-1"></span>**5.7.Internet Function**

This machine provides full variety of Internet function. You can surf the internet as that using your own PC, investing in stocks, inquiring the map, online chat, etc, For detailed information, please check the information below.

### <span id="page-32-0"></span>**6.5.1. Web Surfing**

Press  $\left[\right. \right)$  /  $\leftarrow$  and  $\left[\right]$  OK  $\left]$  to enter in web browser. In Browser, Google

webpage appears by default. If you want to go to other website, please use remote control or fly mouse to type the website address you want. For detailed steps ,please check the following steps .

**Step 1**: Use Fly mouse or direction keys to move cursor to the website address bar .Like shown in picture 5-7-1:

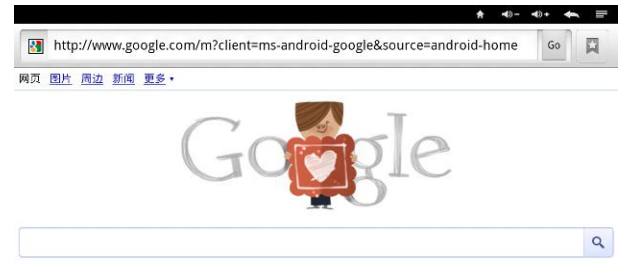

**Step 2:** In the red address bar, click **[OK]** to enter input interface.

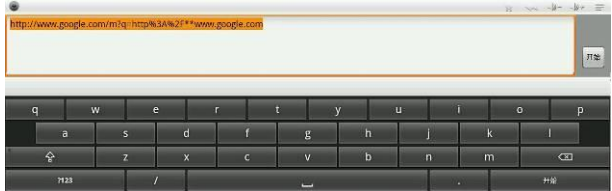

**Step3:** input address, you can use the letter below.

**Step4:** Move cursors to the button of begin. Press 【OK】to enter the website you want.

**Step5:** On the browsing web, click【Menu】button or the picture on the top right corner with mouse, in this way, web can be set, including new

#### window, bookmark and so on.

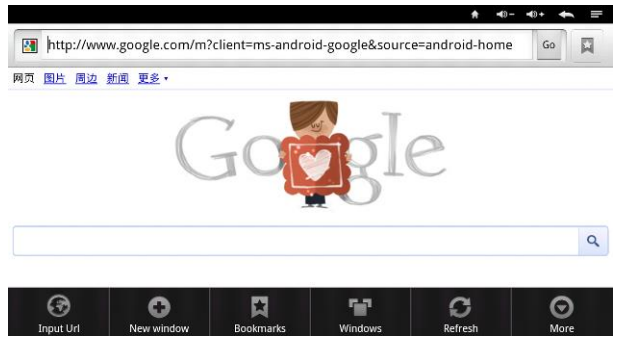

**Step 6:** To speak of, in the choice of "settings", click "set browse mode" and set it, the modes include Android, Desktop, iPhone, iPad and so on. Starting up mode is iPad mode.

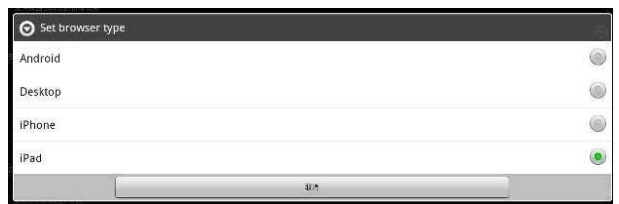

If you want to play Flash Video, you should have a specific setting after installing Flash plug-in, click "set browse mode" to choose Android mode.

### <span id="page-34-0"></span>**6.6.System Setup**

Press  $[\triangle / \triangledown, \triangle ]$  and  $[\triangle K]$  to enter in "System Setup". Then you can

use the same way to enter in from main menu.

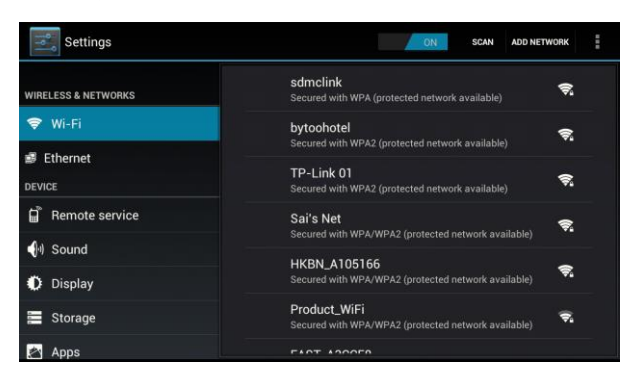

### <span id="page-34-1"></span>**6.6.1. Wireless & Networks**

Press  $[\triangle/\blacktriangledown]$  and  $[\triangle K]$  to to enter in " Settings",.

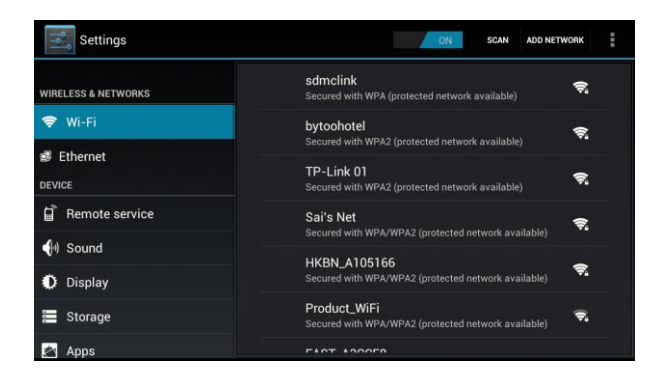

*❖* Wi-Fi∶ Turn on or turn off WLAN function

Choose upper right "BLUE" button, then press【OK】button. WIFI is open when it shows "ON".

*❖* Wi-Fi Setting : Setup and manage wireless access point.

System will auto search Wi-Fi Internet when Wi-Fi is open and display the result on Interface. If no internet is searched, you can add WLAN access point by hand.

#### **Adding WLAN access point by hand:**

Following options are in Wi-Fi list:

**Scanning**: Automatically scan WIFI wireless internet

**Add network:** Press【OK】button, the dialog box pops up, as

shown in picture

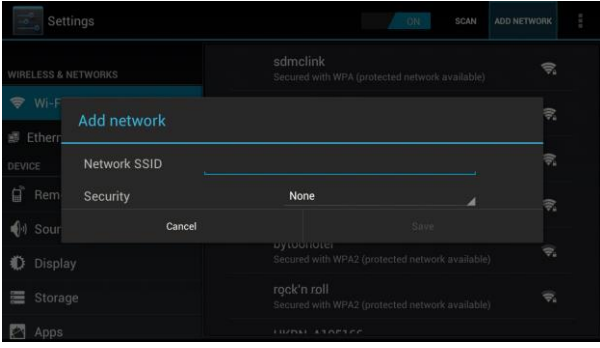

### <span id="page-36-0"></span>**6.6.2. Ethernet Settings**

**Ethernet** :Click this option , press【OK】button to turn on or off

Ethernet

 $\bullet^{\bullet}_{\mathcal{A}}$ 

**Ethernet configuration**: Set Internet IP and other parameters, Click

this option, entering Ethernet configuration interface.

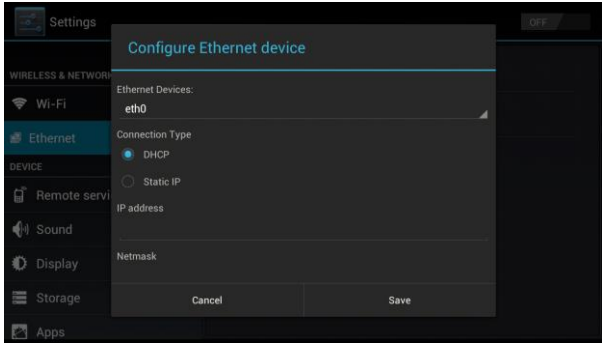

In the interface of Ethernet configuration:

- **Ethernet Equipment**:Currently can be applied Ethernet equipment "eth0" acquiescently.
- **Connecting mode**:
	- 1) DHCP Mode: Auto obtain IP address mode.
	- 2) Static state IP: Static IP mode

When choose Static state IP mode, you need to setup all IP parameters correctly and save it.

### <span id="page-37-0"></span>**6.6.3.Phone Remote**

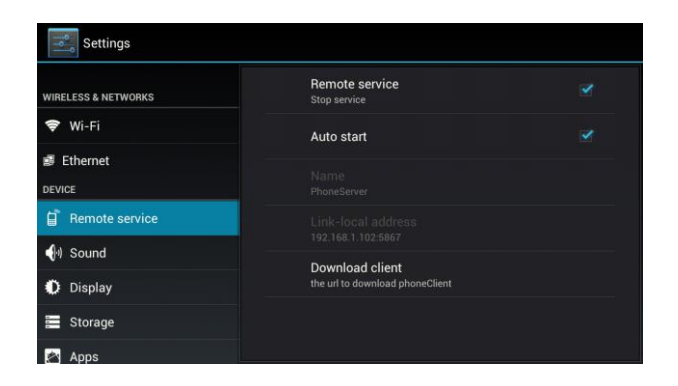

- Phone Remote:Turn on/off Mobile Remote function
- Boot:Set it whether start when receiver boot

### <span id="page-37-1"></span>**6.6.4. Sound Setup**

Press【OK】button to enter in "Sound".

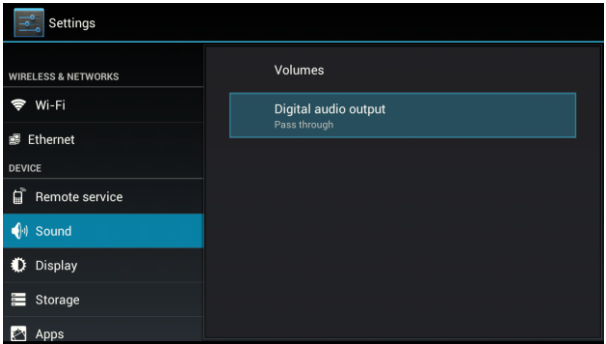

- Volume: Set the system volume;
- Sound Output Mode : Choose PCM or RAW model.

### <span id="page-38-0"></span>**6.6.5. Display Setup**

Press  $[OK]$  to enter in "Display".

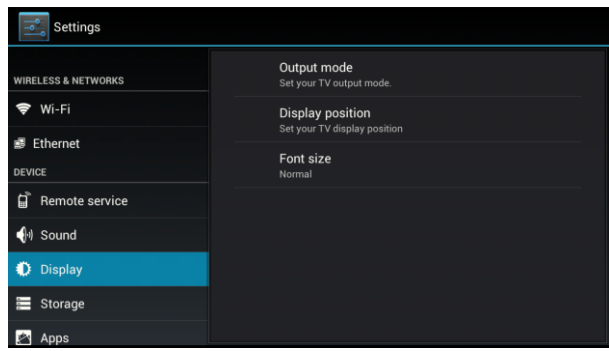

- **Output mode**:Set TV output mode, including 720p, 1080p, etc.
- **Double Output mode**:Set double Output mode
- $\cdot \cdot$  **Display position:** Set TV representation rate to adjust screen size.
- **Font Size:** Set system font size.

### <span id="page-39-0"></span>**6.6.6. Storage Device**

Show SD card, storage device and internal memory information, and operations of unloading, installation and formatting.

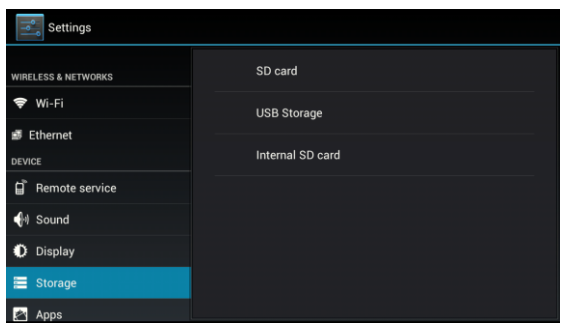

*Note: Please unload it safely before formatting Hard Disk.*

### <span id="page-39-1"></span>**6.6.7. Applications**

Choose "Apps" and press【OK】to enter:

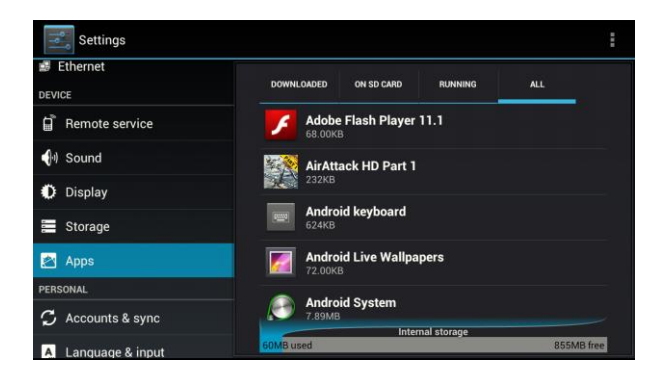

- **Downloaded:** Display users' personal downloaded and installed applications
- **Running :** Examine currently running service, visit and manage the service.

### <span id="page-40-0"></span>**6.6.8. Personal Settings**

Personal settings include Account & Synchronization, LBS, Safety, Language & Input, Backup & Reset.

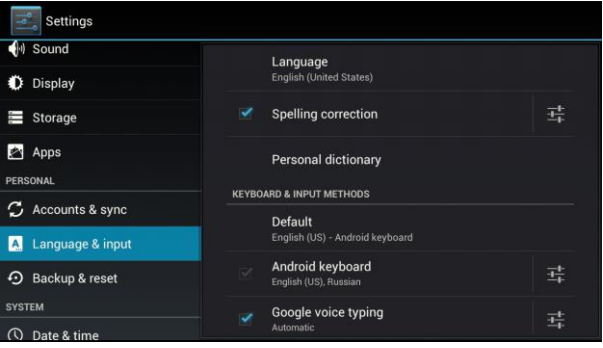

#### **Account & Synchronize:**

Manage account information, include Facebook, Google and so on,

realizing the synchronization of data

- **Location Based Services:** Set whether to open Google's location service or not
- **Safety:** Set password visible, equipment control, application installation, etc.
- **Language & Input:** Set system language and default input method.
- **Backup & Reset:** Back up data and restore factory setting.

### <span id="page-41-0"></span>**6.6.9. System Update**

1. Insert the SD card or U-disk that store upgrading files.

2. Choose *Setting ->system setting->system upgrading* into the system upgrading interface.

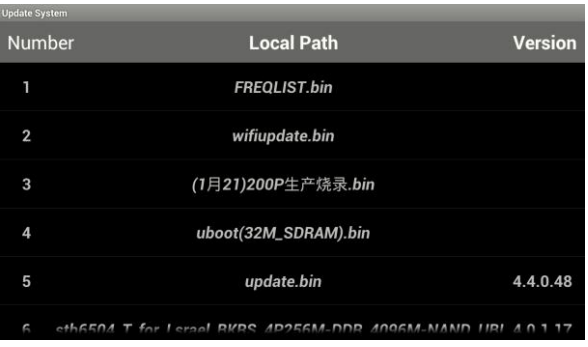

3. Click the right upgrading among all listed upgrade packages, then a confirmation dialogue pops up.

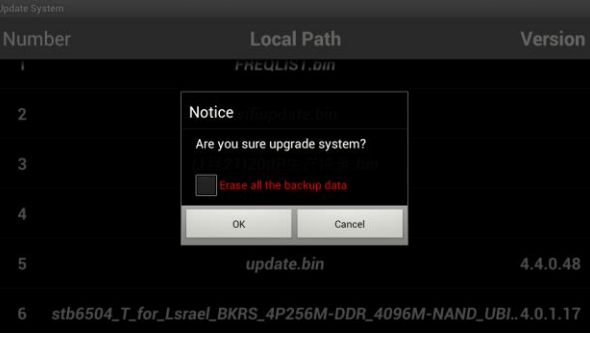

4. Click "OK" to upgrade. system will reboot then into the uploading interface

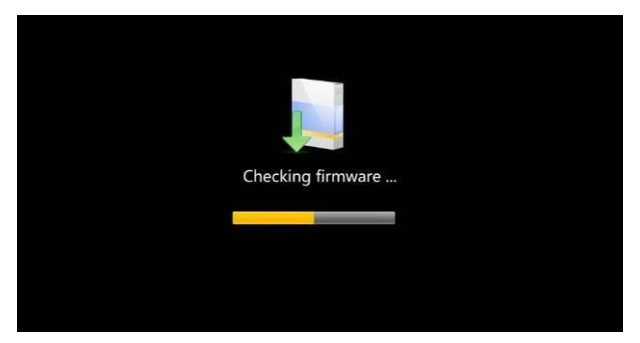

5. The machine starts to clear FLASH and showing completely loading the upgrade files, see as picture 5-8-14

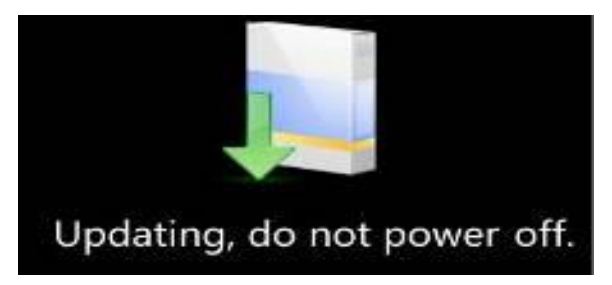

6. System will automatically reboot and the new system start to running after the whole upgrading completes.

#### *Note: Do not power off when in process of upgrading*

# <span id="page-43-0"></span>**6.7. TV Setup**

Press  $[\triangle / \triangledown, \triangle]$  and  $[\triangle K]$  to enter in "DTV Settings". As shown in the following picture.

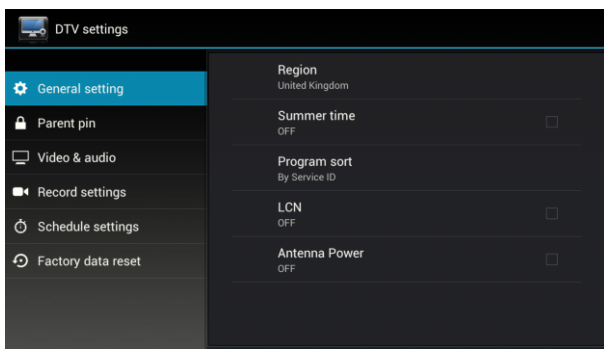

### <span id="page-43-1"></span>**6.7.1. General Settings**

Press  $[\triangleright]$  and  $[OK]$  to enter in son option setting.

#### **Region:**

Press  $[\triangle/\blacktriangledown]$  and  $[\triangle K]$  to select the region. Press  $[\triangle X|T]$  to quit .

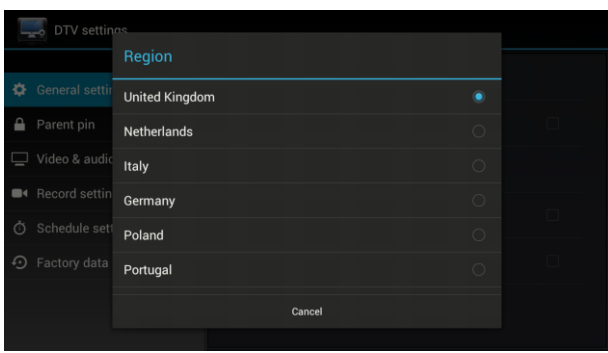

#### **Daylight Saving Time(DST):**

Press  $[\triangle / \triangledown]$  and  $[OK]$  to enter in DST option. Press  $[EXIT]$  to quit without saving.

#### **Programs sort:**

Press  $[\triangle/\blacktriangledown]$  to sort program. Press  $[OK]$  to confirm. Press  $[EXIT]$ to quit.

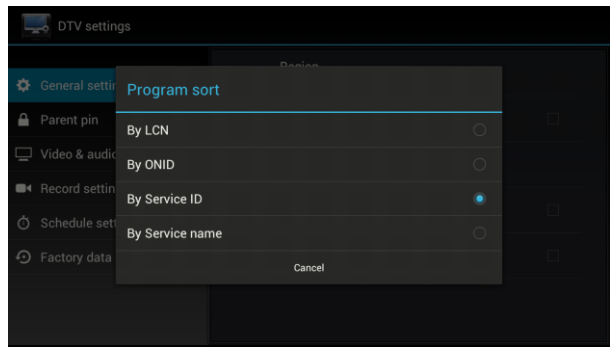

### <span id="page-45-0"></span>**6.7.2. Parent Lock**

1)) Press  $[\triangle / \triangledown]$  and  $[\triangle K]$  to enter the setting, input code, then set a new password and parent lock grade

2)Press [ $\sqrt{ }$ ] and [OK] buttons to set a new password or parent lock

grade. Press【EXIT】to quit without saving.

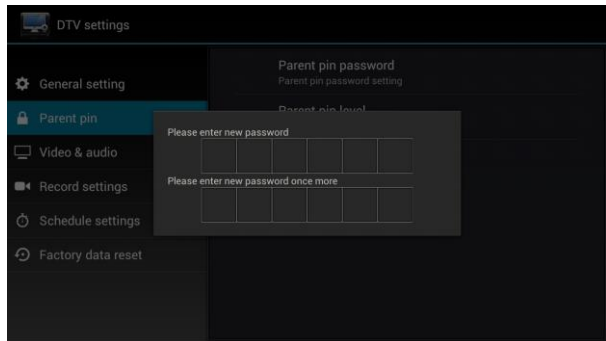

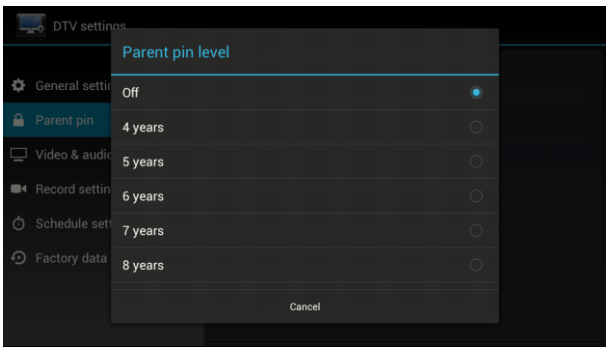

### <span id="page-46-0"></span>**6.7.3. Video & Audio**

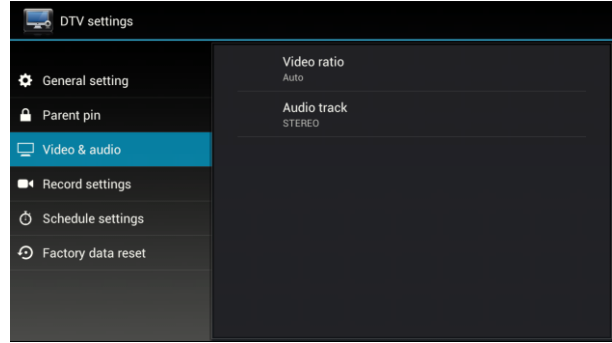

Press  $[\triangle / \triangledown]$  and  $[\triangleright]$  to enter in Video & Audio settings.

**Video aspect ratio:**

Press<sup>[ $\triangle$ </sup>/ $\blacksquare$ ]and<sup>[OK]</sup>or<sup>[</sup> $\vee$ .RATIO] to enter in video aspect ratio setting.

Press  $[\triangle/\blacktriangledown]$  and  $[\triangle K]$  to confirm. Press  $[\triangle X|T]$  to quit .

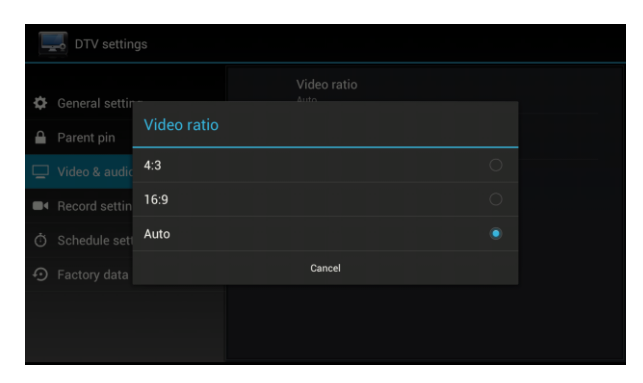

#### **Audio track:**

Press  $[N]$  and  $[OK]$  or  $[AUDIO]$  to enter in audio track setting, as shown in picture 5-8-8. Audio track can be adjusted to stereo, left track, right track and mixed sound. Press  $[\triangle / \triangledown]$  and  $[\triangle / \triangledown]$  to confirm. Press

【EXIT】to quit .

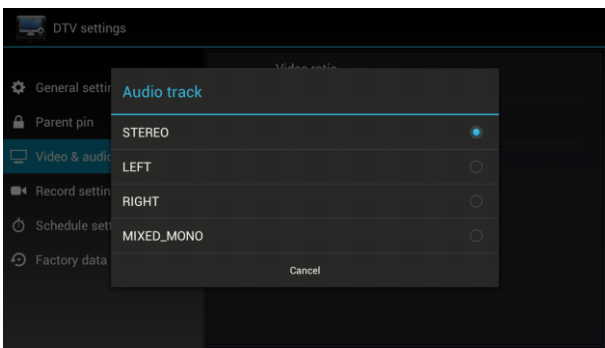

### <span id="page-47-0"></span>**6.7.4. Restore Factory Default**

This is only to make Restore Factory Default setting for Digital TV part, android part will not change, after you type in password, then you can make new setting for your digital TV functions.

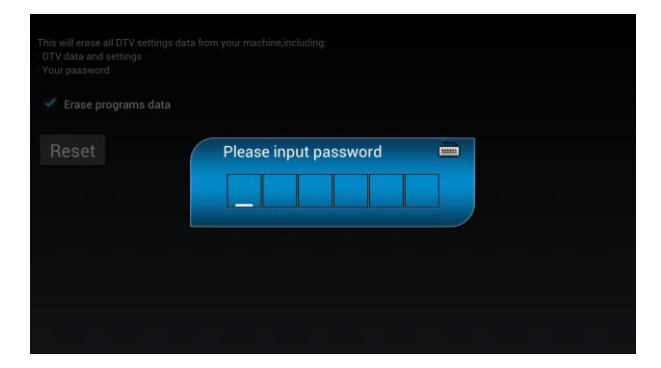

#### **Troubleshooting**

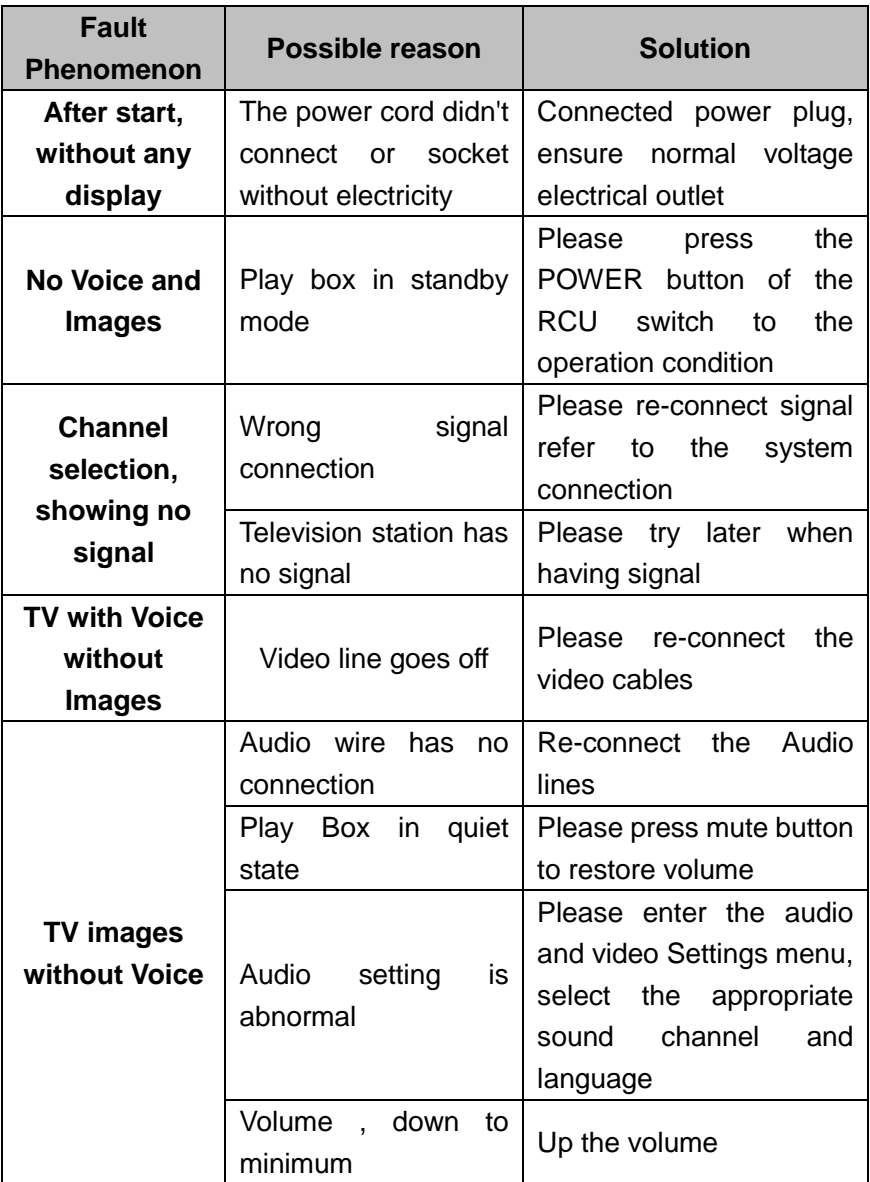

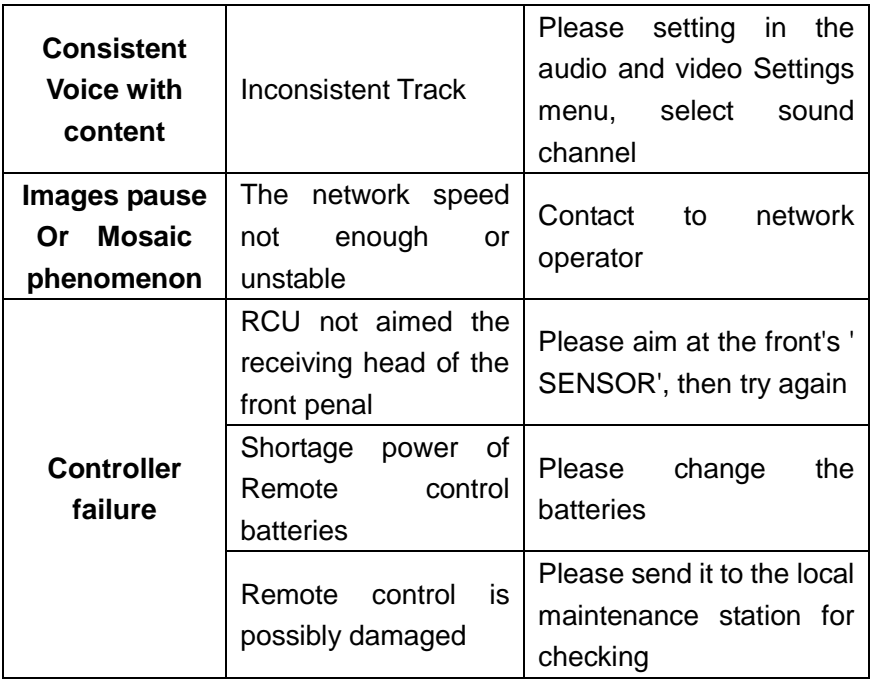